## **Register for MFA through Microsoft Authenticator app authentication** (Recommended)

Use th[e Microsoft Authenticator app](https://docs.microsoft.com/azure/active-directory/authentication/concept-authentication-authenticator-app) to receive notifications on your smartphone or tablet to verify your identity when prompted for **Multifactor Authentication.**

**Step 1:** Download and install the Microsoft Authenticator app

Visit the [Apple app](https://apps.apple.com/us/app/microsoft-authenticator/id983156458) store o[r Google play](https://play.google.com/store/apps/details?id=com.azure.authenticator) store on your device and install the Microsoft Authenticator app. Alternatively, visit [aka.ms/authapp](http://aka.ms/authapp) and download the Microsoft Authenticator app.

**Step 2:** On your desktop, visit<https://aka.ms/mysecurityinfo> and sign-in using your credentials

## **Step 3:** Click on **Add Sign-in Method**

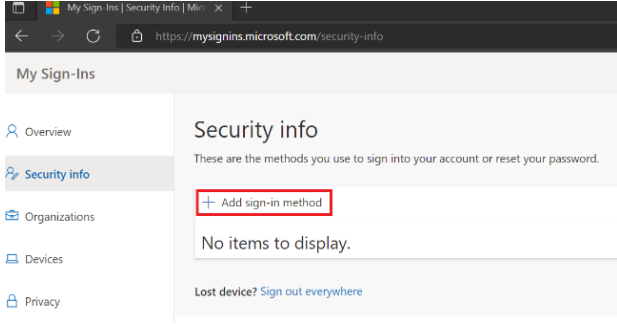

### **Step 4:** From the dropdown select **Authenticator app**

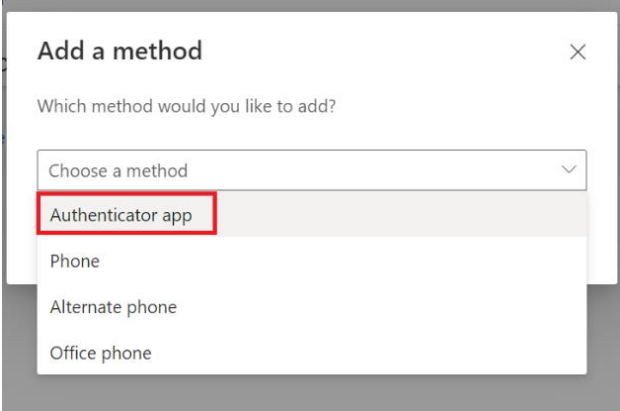

#### **Step 5:** Click on **Add** button

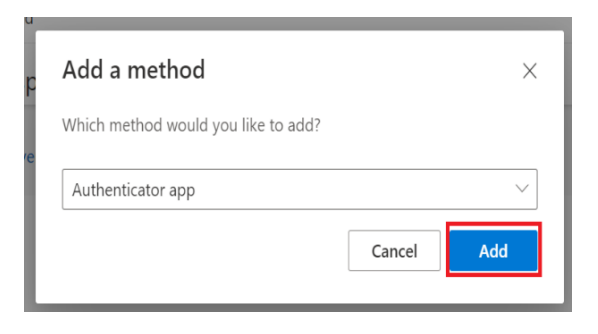

## **Step 6:** Click on **Next** button.

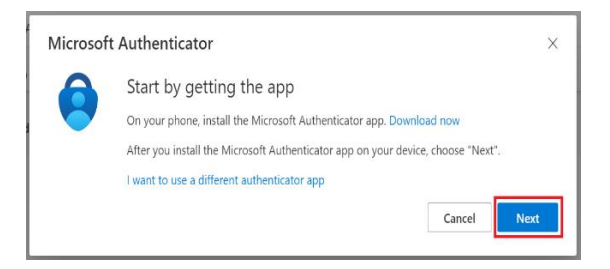

### **Step 7:** Click on **Next** button.

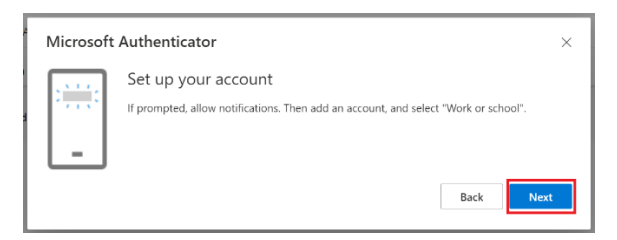

**Step 8:** Scan the QR code from the Mobile Authenticator app already downloaded on your phone.

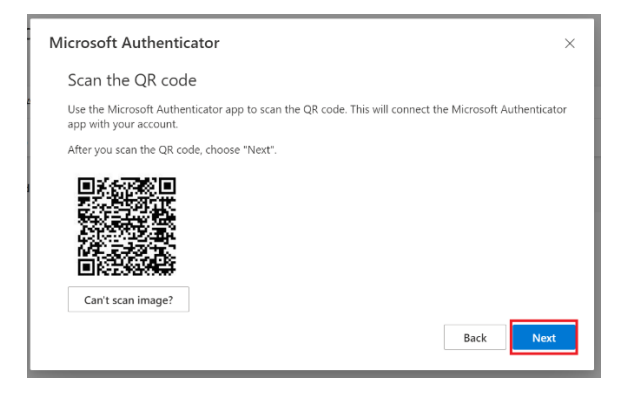

**Step 9:** Click on Approve button on the Authenticator app

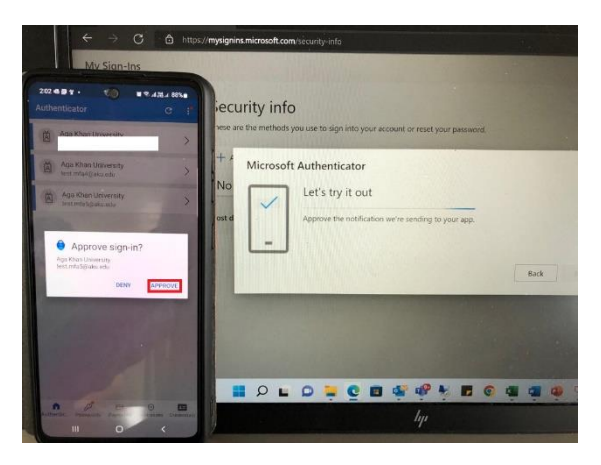

**Step 10:** Below snap confirms that Authenticator App on your phone has been successfully added

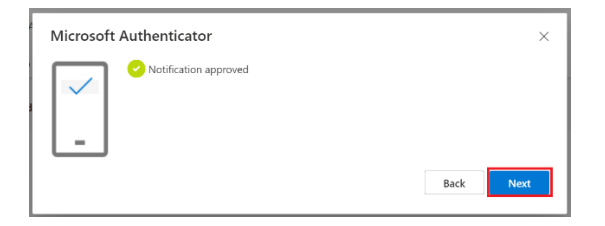

# **Register for MFA through call or SMS:**

Step 1: On your desktop, visit<https://aka.ms/mysecurityinfo> and sign-in using your credentials

## **Step 2:** Click on **Add Sign-in Method**

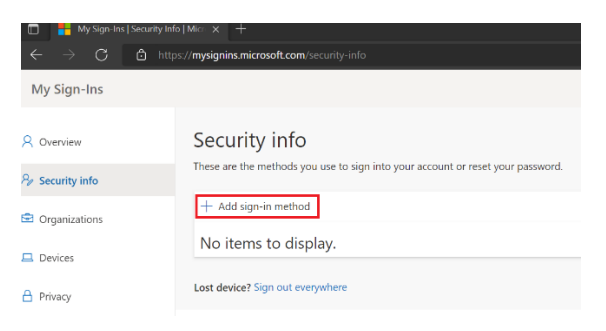

### **Step 3:** From the dropdown select **Phone**

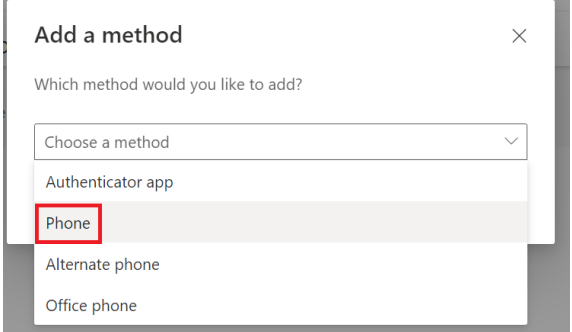

# **Step 4:** Click on **Add** button

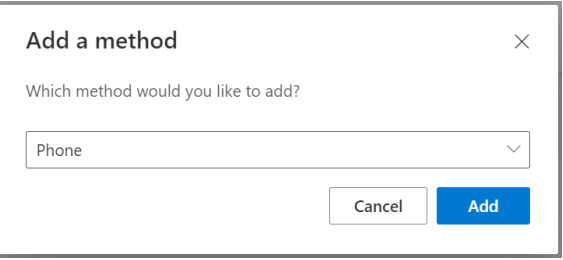

**Step 5:** Enter your phone number 30182XXXX2 and select any one of the options to receive the code

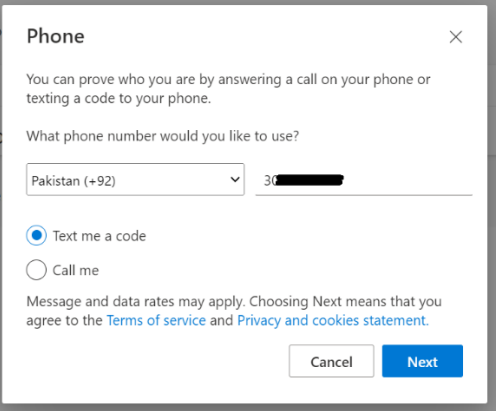

# **Step 6:** Enter the code received through call/SMS and click next

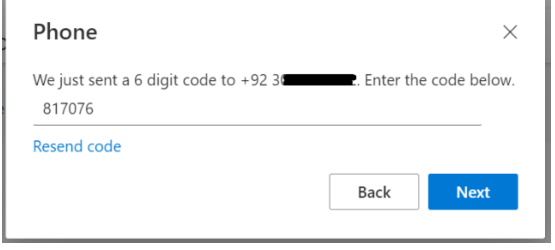

# **Step 7:** Click on Done

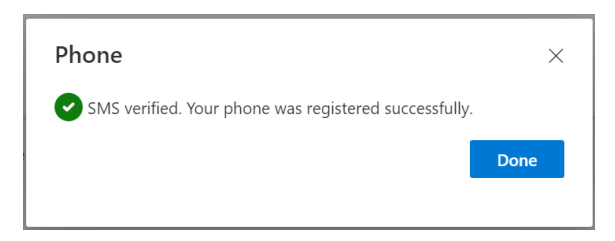

**Step 8:** You will now be able see the options that you have added for MFA.

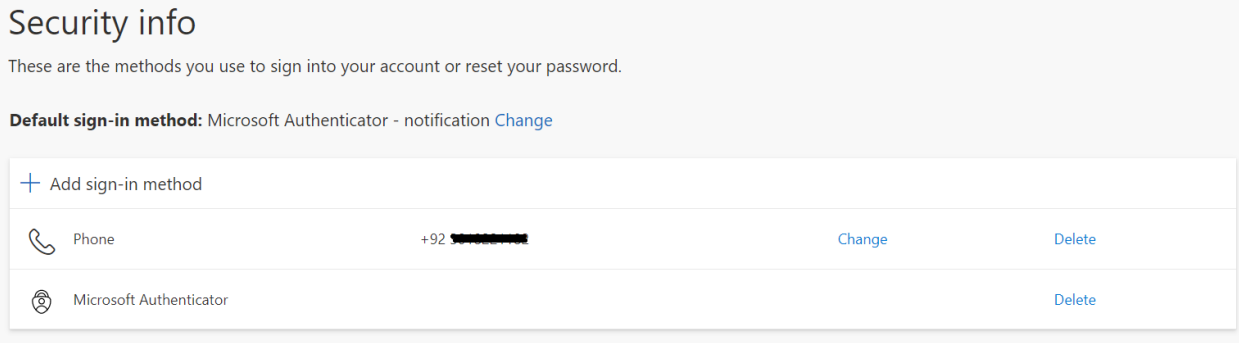